# **VetterMail** *Versión 31.12.12*

# *Guía de Usuario*

#### **Que es VetterMail?**

VetterMail es un sistema automatizado para el envío de correo electrónico generado por Vetter 5.

Luego de la ser instalado, VetterMail, se inicia junto con la PC. Por lo que es recomendable, luego de su instalación, re iniciar la Pc.

VetterMail se carga junto al reloj de la PC, y queda activo todo el tiempo, en segundo plano.

Para abrir VetterMail, debe hacer un clic en el icono junto al reloj de su sistema.

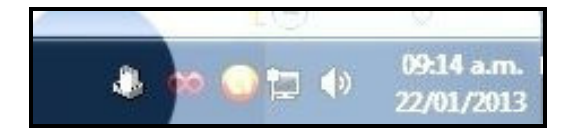

Una vez abierta la pantalla principal, puede acceder a las distintas opciones.

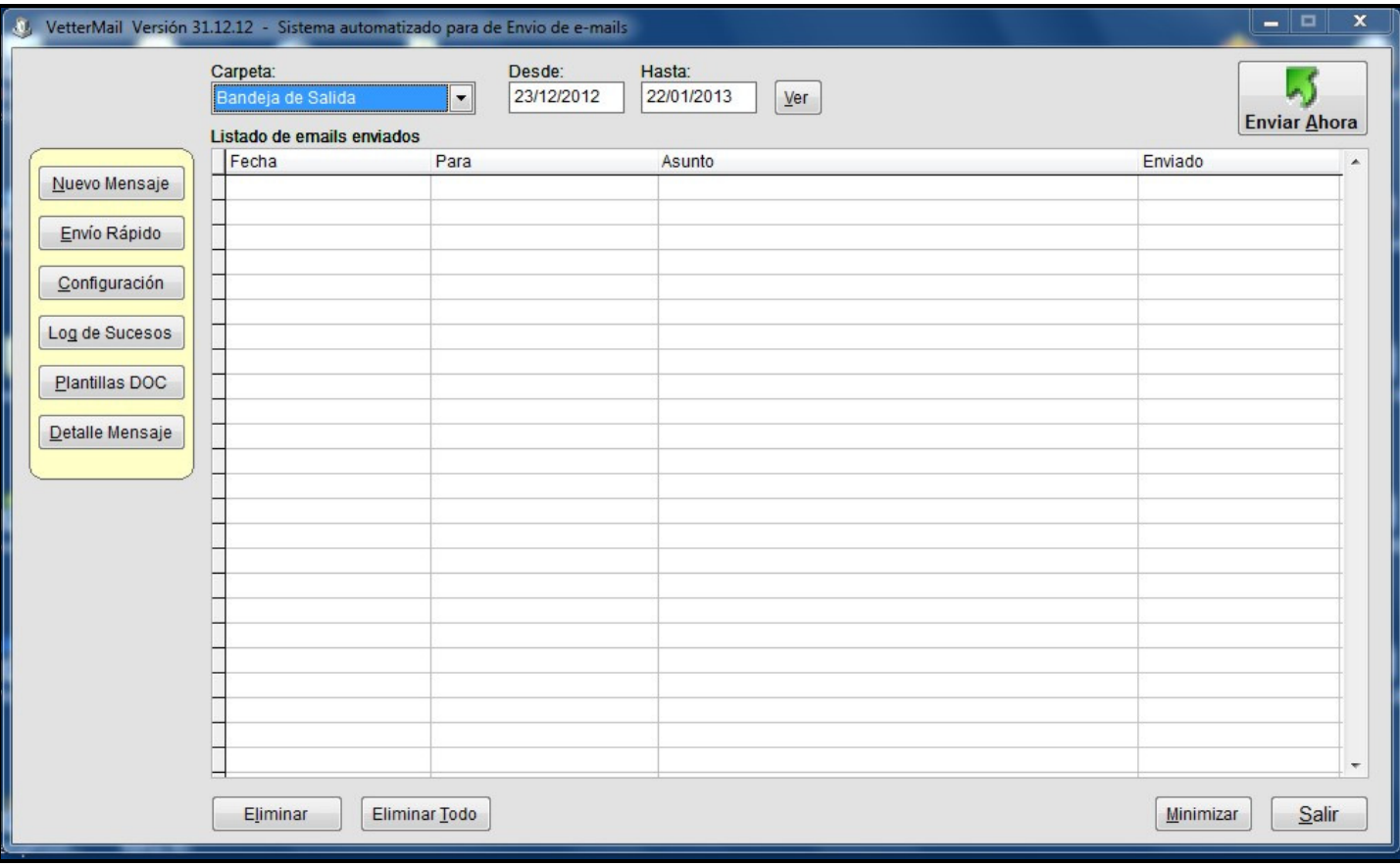

## **Configurar VetterMail.**

Para configurar VetterMail, debe ingresar en la opción "Configuración".

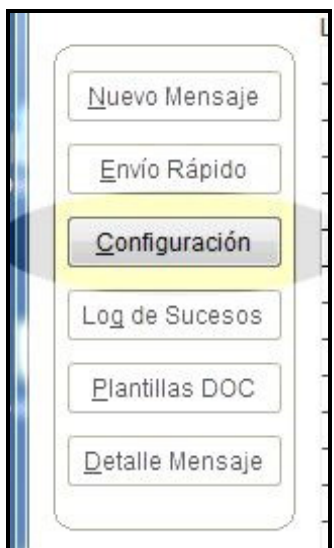

Allí deberá proporcionar la siguiente información sobre su cuenta de correo electrónico:

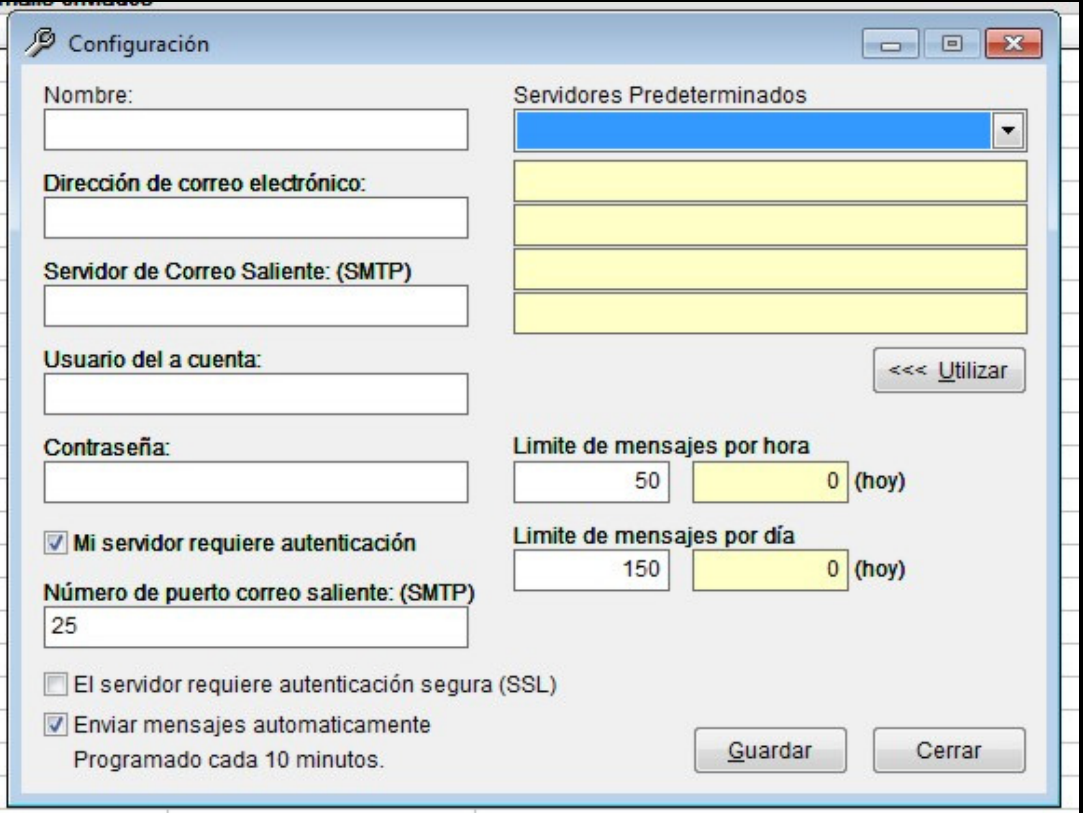

**Nombre:** Ingrese aquí el nombre que lo identifica y verán las personas que reciban sus emails.

**Dirección de Correo Electrónico:** ingrese aquí su correo electrónico.

**Servidor de Correo Saliente: (SMTP):** ingrese aquí el servidor SMTP de su correo electrónico.

Si utiliza algunas de las opciones: Gmail, Hotmail o Yahoo, puede seleccionar la opción Servidores predeterminados, y luego presionar el botón "Utilizar". De esa forma se cargará la configuración predeterminada para el servidor que seleccionó.

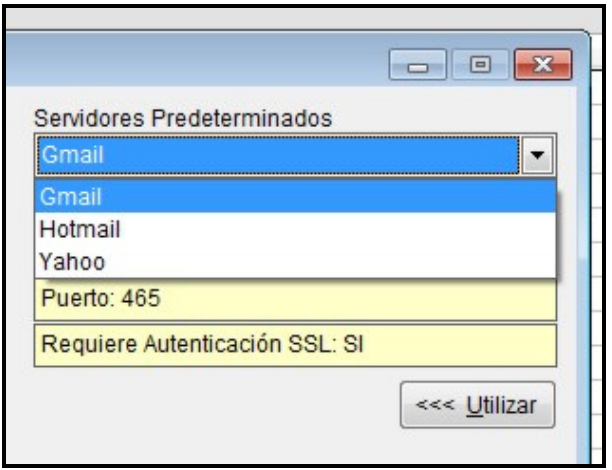

Si usted posee su propio dominio, o utiliza el mail que le asigno su proveedor de internet, deberá configurar este campo, con los datos que le proporciono su proveedor o su servicio de Hosting.

**Usuario de la Cuenta:** ingrese aquí nuevamente su email.

**Contraseña:** ingrese aquí la contraseña de su email.

**Opción "Mi servidor requiere autenticación":** en la mayoría de los casos, deberá tildar esta opción.

**Enviar mensajes automáticamente Programado cada 10 minutos:** si tilda esta opción, VetterMail funcionara automáticamente, cada 10 minutos, enviara la totalidad de los mensajes que se encuentren en bandeja de salida. Si no tilda esta opción, deberá realizar los envíos en forma manual, presionar el botón "Enviar Ahora".

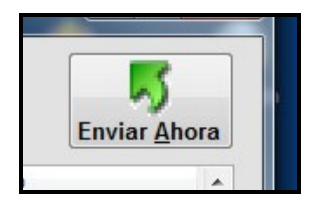

**Limite de mensajes por hora:** Ingrese aquí el numero de mensajes máximo que el sistema enviará por hora.

**Limite de mensajes por día:** Ingrese aquí el numero de mensajes máximo que el sistema enviará por día.

Como en envío de emails en forma masiva, puede ser considerado inapropiado para los servidores, si estos valores son muy altos, su cuenta de correo electrónico puede quedar bloqueada o inhabilitada. Lo recomendable es 50 emails por hora, y no más de 150 al día.

De todas formas, puede consultar a su proveedor de correo electrónico, por éstos valores, en caso de necesitas ampliarlos.

## **Carpetas de almacenamiento de VetterMail**

VetterMail, posee 3 carpetas de almacenamiento de los emails:

**Bandeja de Salida:** Son los emails listos a enviar. Todos los mensajes que estén en "Bandeja de Salida" serán enviados en forma automática, si tiene la opción tildada en "Configuración", o cuando usted presione el botón "Enviar Ahora".

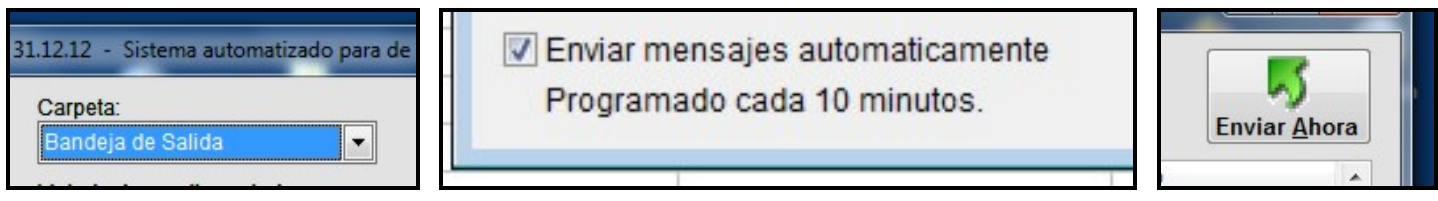

**Elementos Enviados:** Aquí se almacenaran todos los mensajes que fueron enviados.

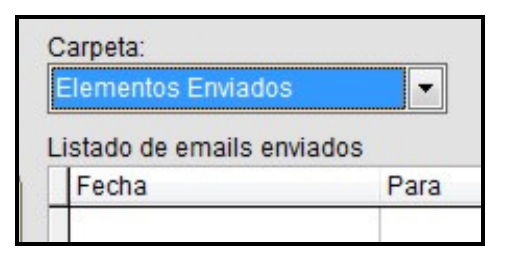

Puede realizar una consulta entre fechas, ingresando desde y hasta, y luego presionando el botón "Ver".

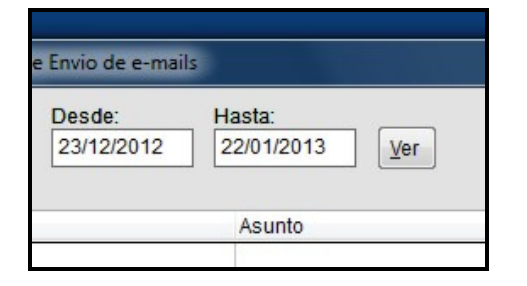

Esto es válido para visualizar los mensajes en las tres carpetas.

**Elementos Eliminados:** Aquí se almacenan los mensajes que se han eliminado. Tiene el funcionamiento similar al de una "papelera de reciclaje", solo que los mensajes eliminados, no pueden ser restituidos a su carpeta original.

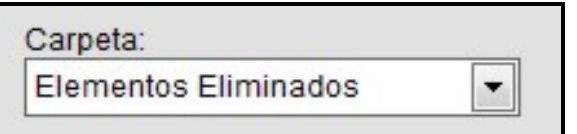

Es el paso previo a borrar los mensajes definitivamente.

Para ello, con la carpeta "Elementos Eliminados" seleccionada, debe presionar el botón: "Vaciar la carpeta Elementos Eliminados", y de esa forma, borrará definitivamente del sistema los mensajes eliminados.

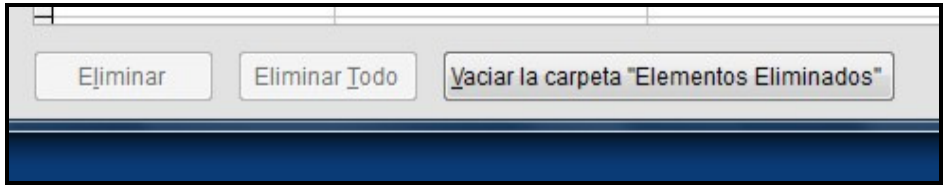

#### **Crear y enviar un mail directamente desde VetterMail**

Por mas que VetterMail sea un sistema de envíos de emails para Vetter 5, es posible realizar 2 tareas de envío de mails en forma directa desde el mismo VetterMail.

Una es utilizando el botón **"Nuevo Mensaje"**.

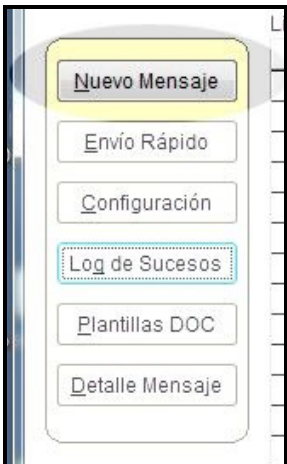

Se abrirá una pantalla, donde deberá completar los datos del mensaje que desea enviar.

Estos datos son:

**Para:** aquí debe ingresar el mail del destinatario del mensaje.

**Asunto:** aquí debe ingresar el asunto o titulo del mensaje.

**Adjunto:** puede enviar un mansaje con un archivo adjunto, si así lo desea, presione el botón de buscar, ubique el archivo que desea adjuntar y presione Aceptar.

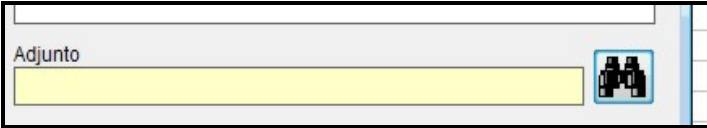

**Mensaje Doc – HTML:** Si desea enviar un mensaje con texto a color, imágenes, distintos tamaños de letra, etc, primero deberá confeccionarlo en un documento .DOC (de Microsoft Word) para luego, anexarlo al mensaje a enviar, utilizando el botón buscador, seleccionado el .DOC creado, y presionando Aceptar.

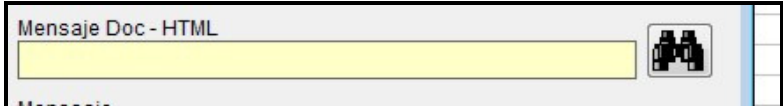

**Mensaje:** Si desea enviar solamente un mensaje de texto plano, escriba aquí lo que desea comunicar.

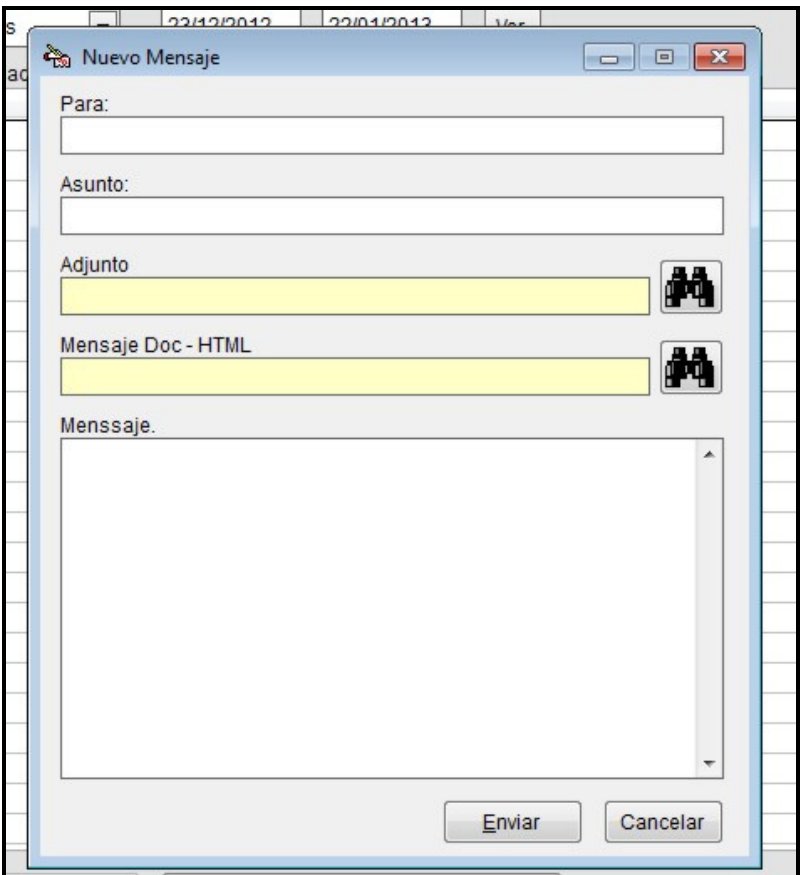

Cabe aclarar que solo puede utilizar una de las 2 opciones, o Mensaje Doc – HTML o Mensaje (texto plano), ya que la primera anula a la segunda.

También debe tener configurada la cuenta de email de salida, si aun no lo hiso, vea "Configurar VetterMail".

La otra opción para enviar un mensaje directamente desde VetterMail, es utilizando el botón: **"Envío Rápido"**.

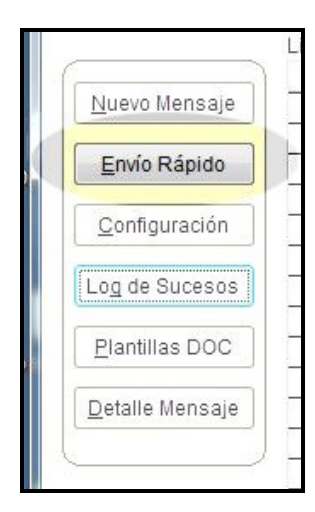

Se abrirá una pantalla, donde deberá completar los datos del mensaje que desea enviar.

Estos datos son:

**Para:** aquí debe ingresar el mail del destinatario del mensaje.

**Asunto:** aquí debe ingresar el asunto o titulo del mensaje.

**Mensaje:** escriba aquí lo que desea comunicar. Es únicamente texto plano.

También deberá configurar os datos de la cuenta por donde se enviará el mensaje rápido. Éstos pueden ser los mismos que tiene en la configuración o puede utilizar otros datos, de una cuenta distinta.

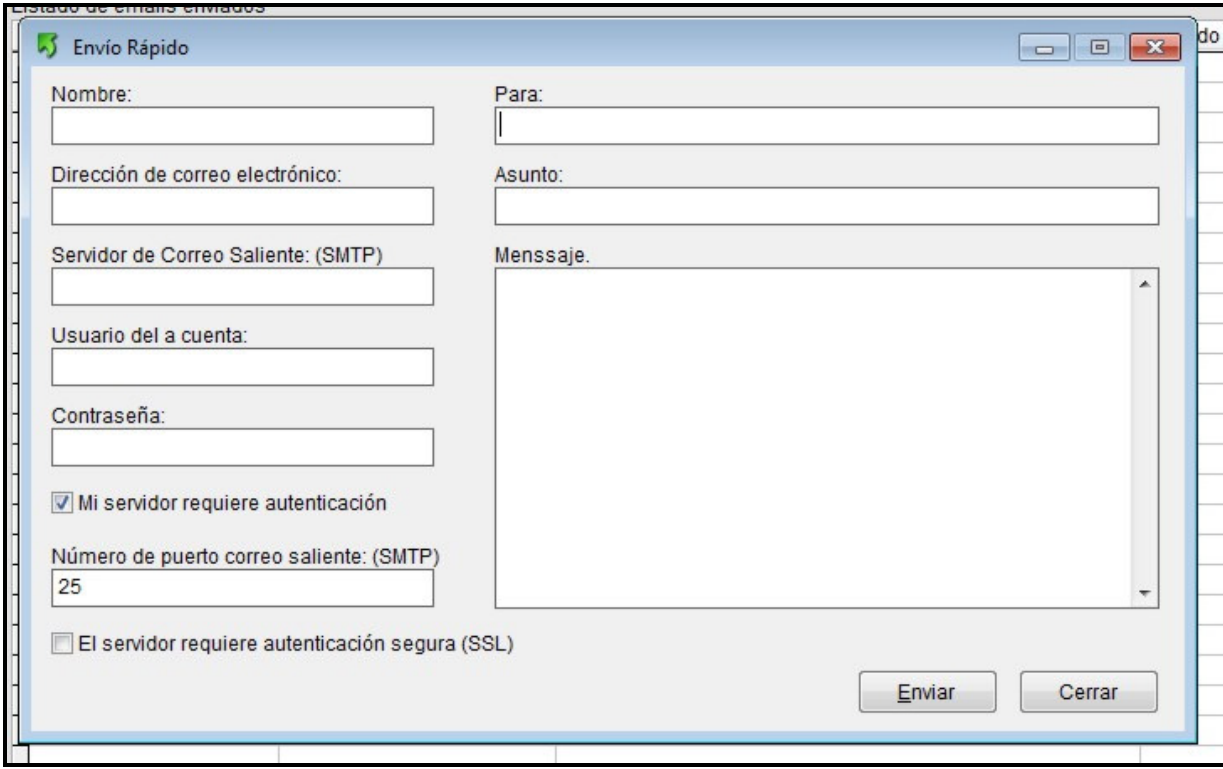

En ambos casos, "Nuevo Mensaje" o "Envío Rápido", al presionar el botón "Enviar", el mensaje se colocará en la bandeja de salida de VetterMail. Si posee la función de envío automatizado activada, estos serán enviados automáticamente, sino, deberá presionar el botón "Enviar" para realizar el envió.

#### **Log de Sucesos:**

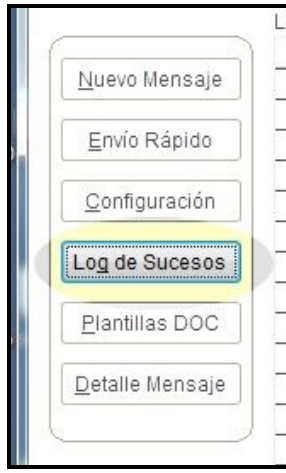

Cuando por algún motivo se produce un error en el envío de los mensajes, se guarda en el "Log de Sucesos" un ítem con el código de error proporcionado, útil para luego determinar el origen del problema.

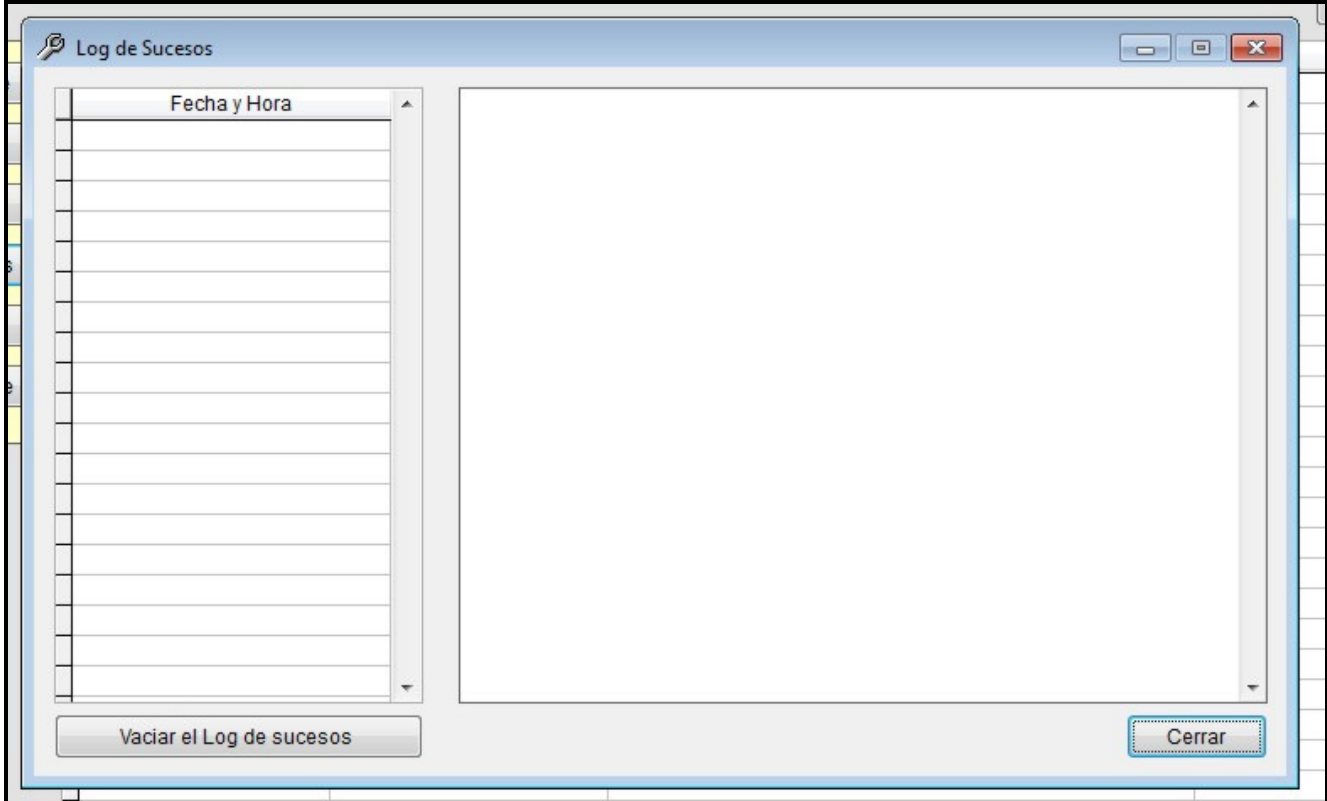

Los sucesos se almacenan ordenados por fecha y hora. En caso de querer eliminarlos, puede utilizar el botón "Vaciar el Log de sucesos" para tal motivo.

# **Plantillas DOC:**

Son una serie de plantillas de archivos que puede utilizar a modo de ejemplo, para hacer un envío de un nuevo mensaje.

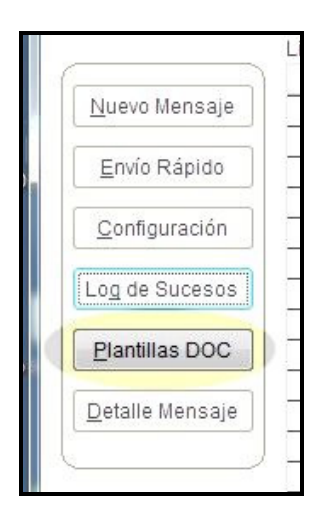

Puede abrirlas (requiere tener Microsoft Word instalado en la PC), modificarlas, y luego guardarlas para su posterior utilización.

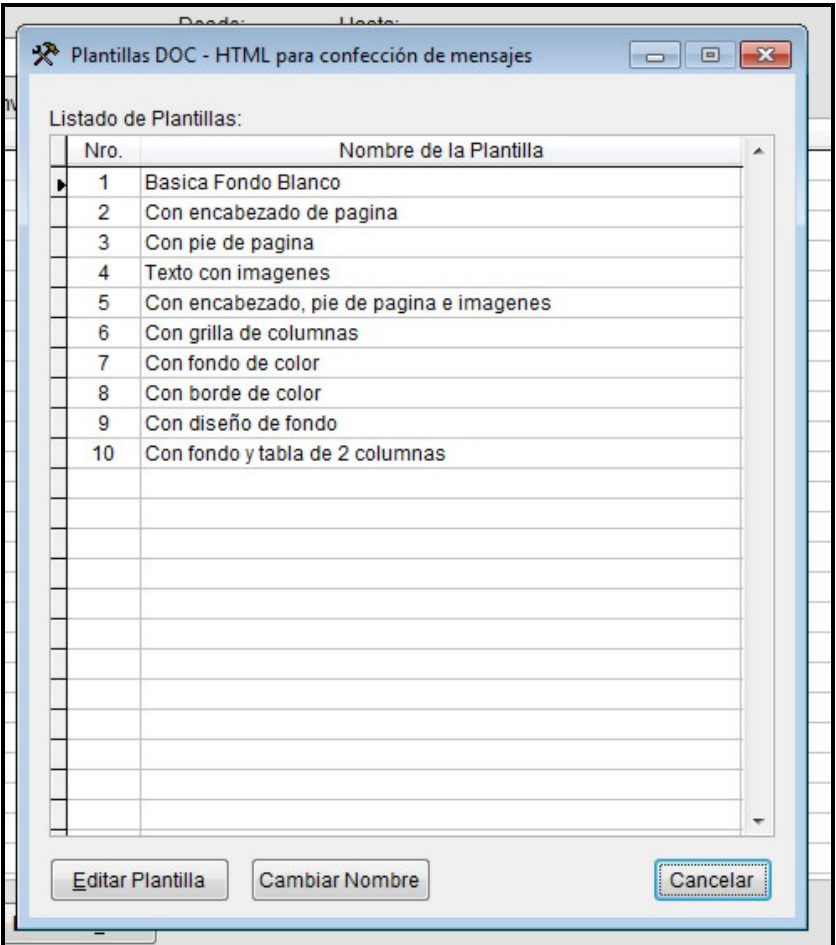

También puede cambiarles el nombre, por el que usted desee.

*Autor: Maximiliano Mancuso* 

*Vetter Sistemas* 

*www.vettersistemas.com*